# **Elektroninės sutarties pasirašymas stojantiems į pirmos pakopos universitetines studijas**

Paspauskite elektroniniame laiške gautą nuorodą [priemimas.vgtu.lt.](https://priemimas.vgtu.lt/) Prieš pasirašant sutartį pirmiausia turėsite patvirtinti savo tapatybę. Uždėkite varnelę, kad esate susipažinęs ir sutinkate su duomenų teikimo sąlygomis. Sąlygas galite perskaityti paspaudęs aktyvią nuorodą.

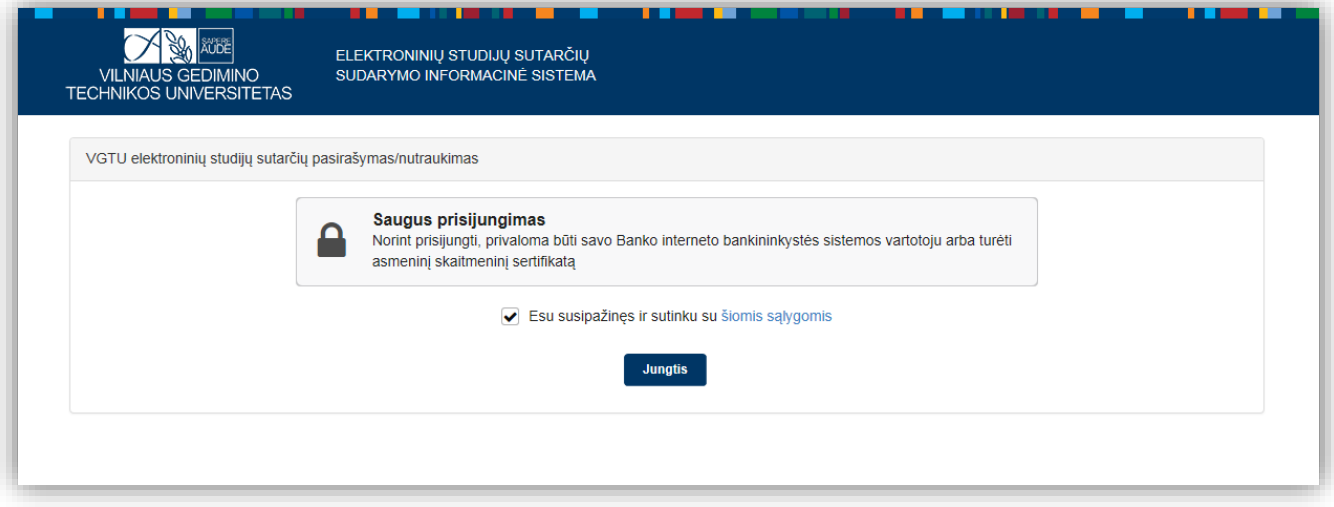

Pasirinkite vieną iš siūlomų būdų tapatybei patvirtinti.

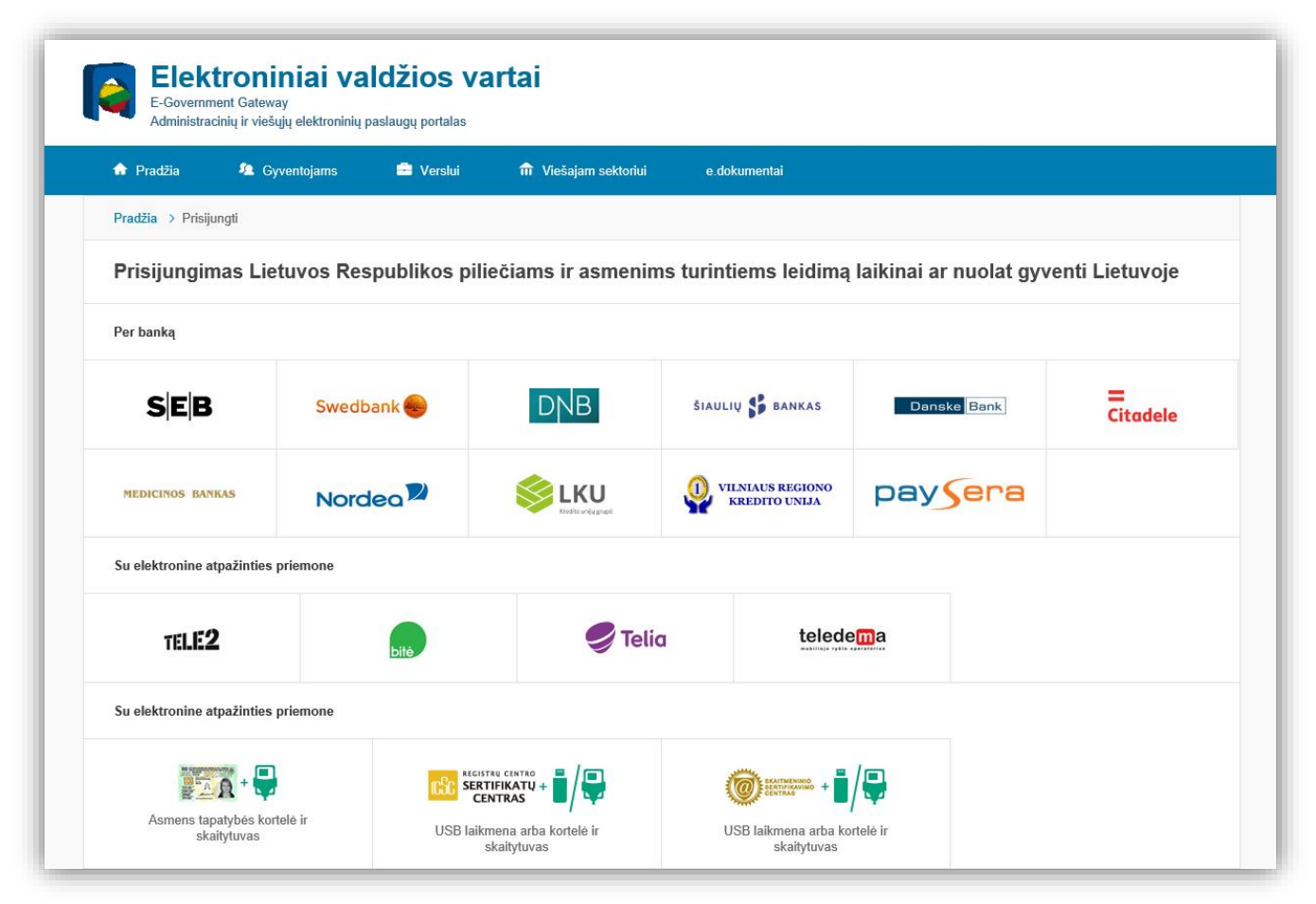

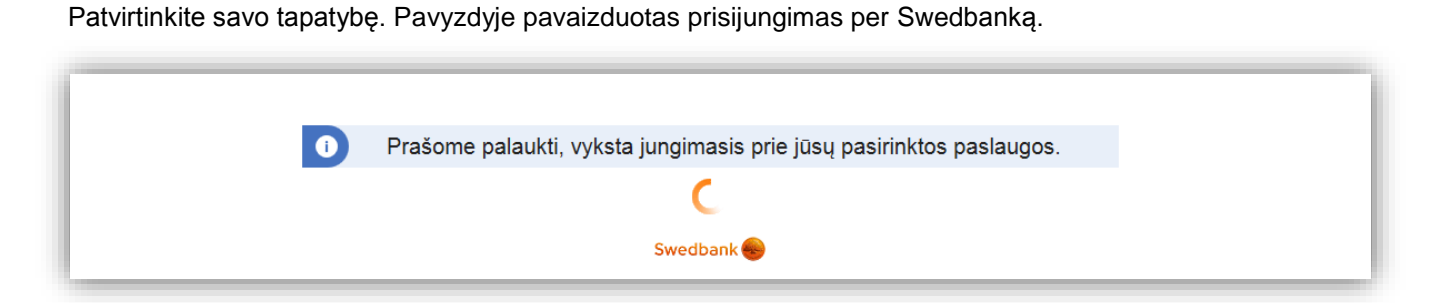

Prisijungę prie Swedbanko internetinės bankininkystės turite pasirinkti skyrių "Elektroniniai valdžios vartai".

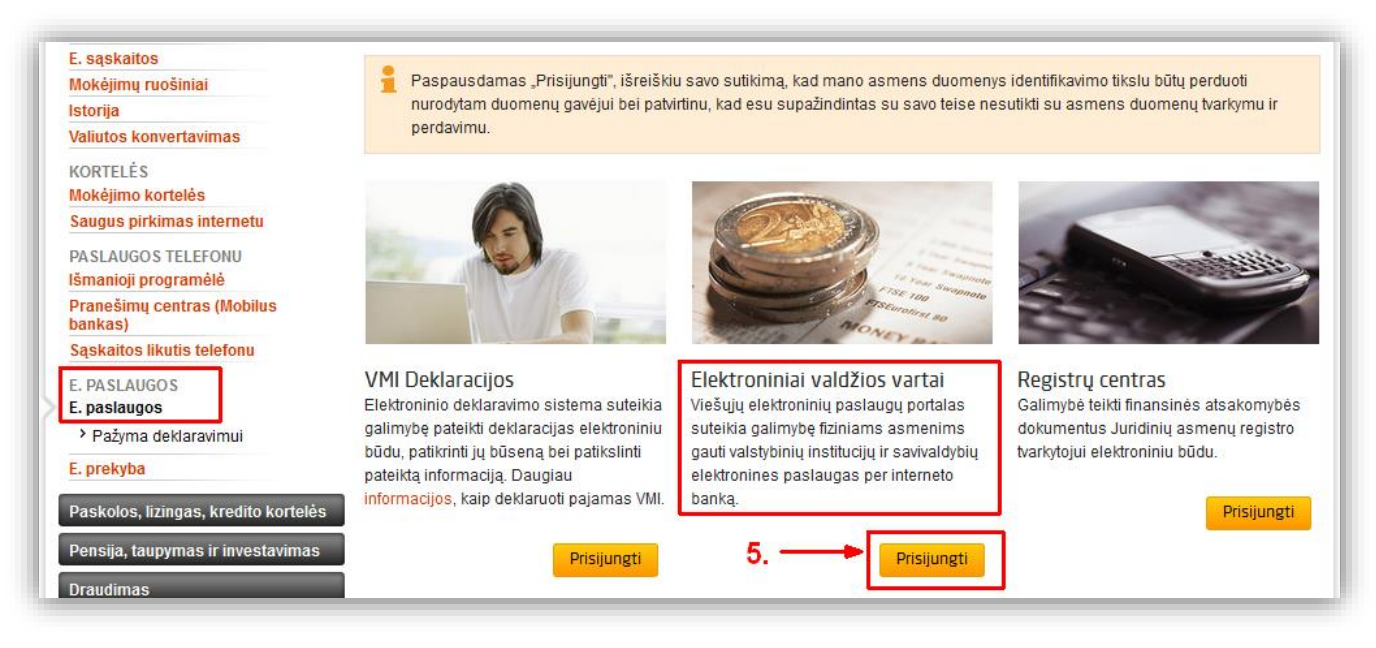

Prisijungę prie Elektroninių valdžios vartų matysite duomenis, kuriuos pateiksite VGTU.

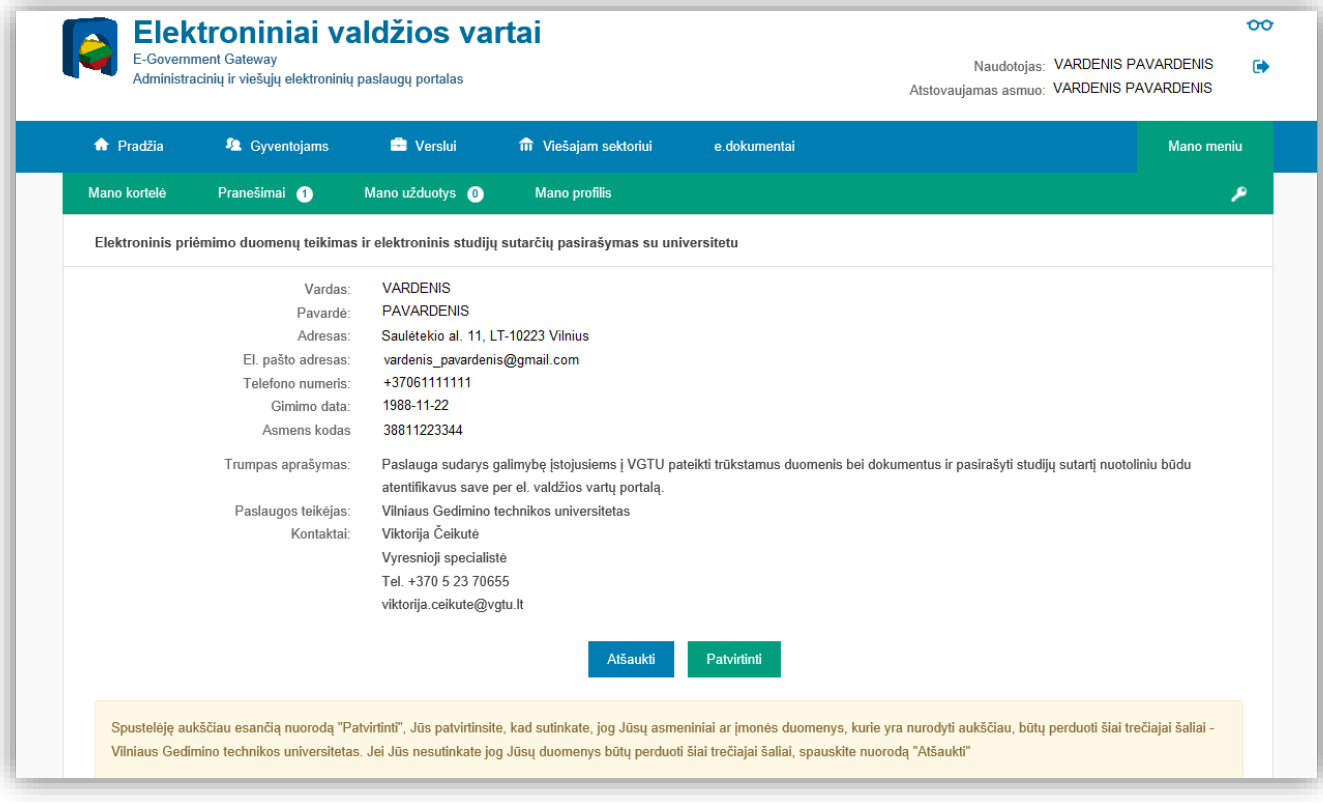

Patvirtinę duomenis galėsite pradėti sutarties pasirašymo procesą.

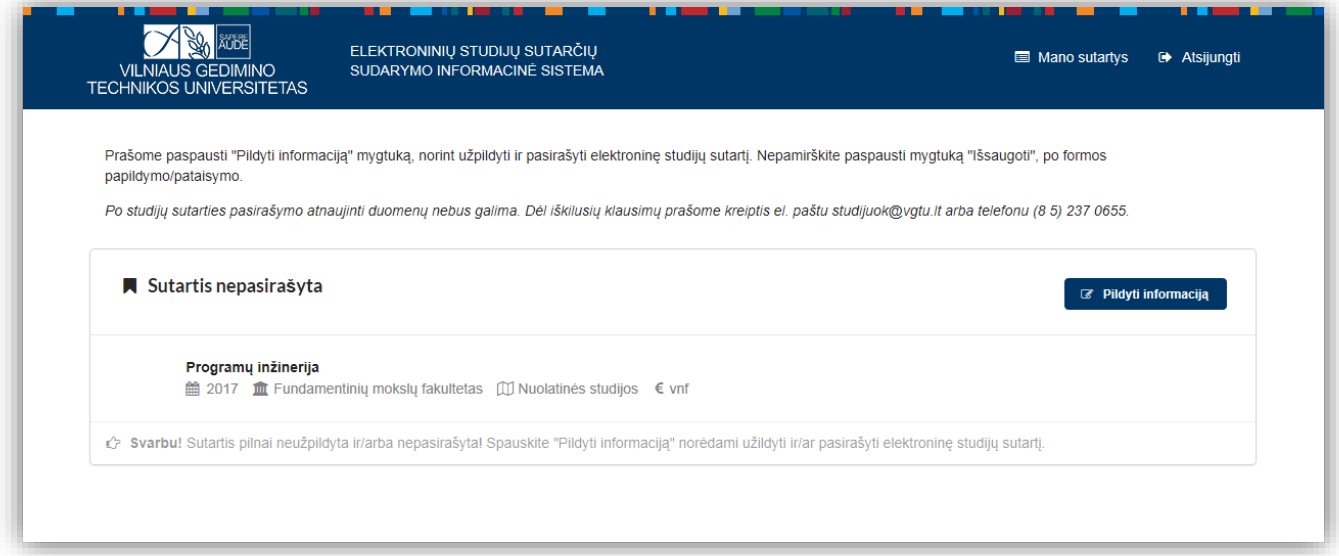

Sutikrinkite visus įvestus asmens duomenis. Laukeliai, pažymėti žvaigždute, turi būti užpildyti.

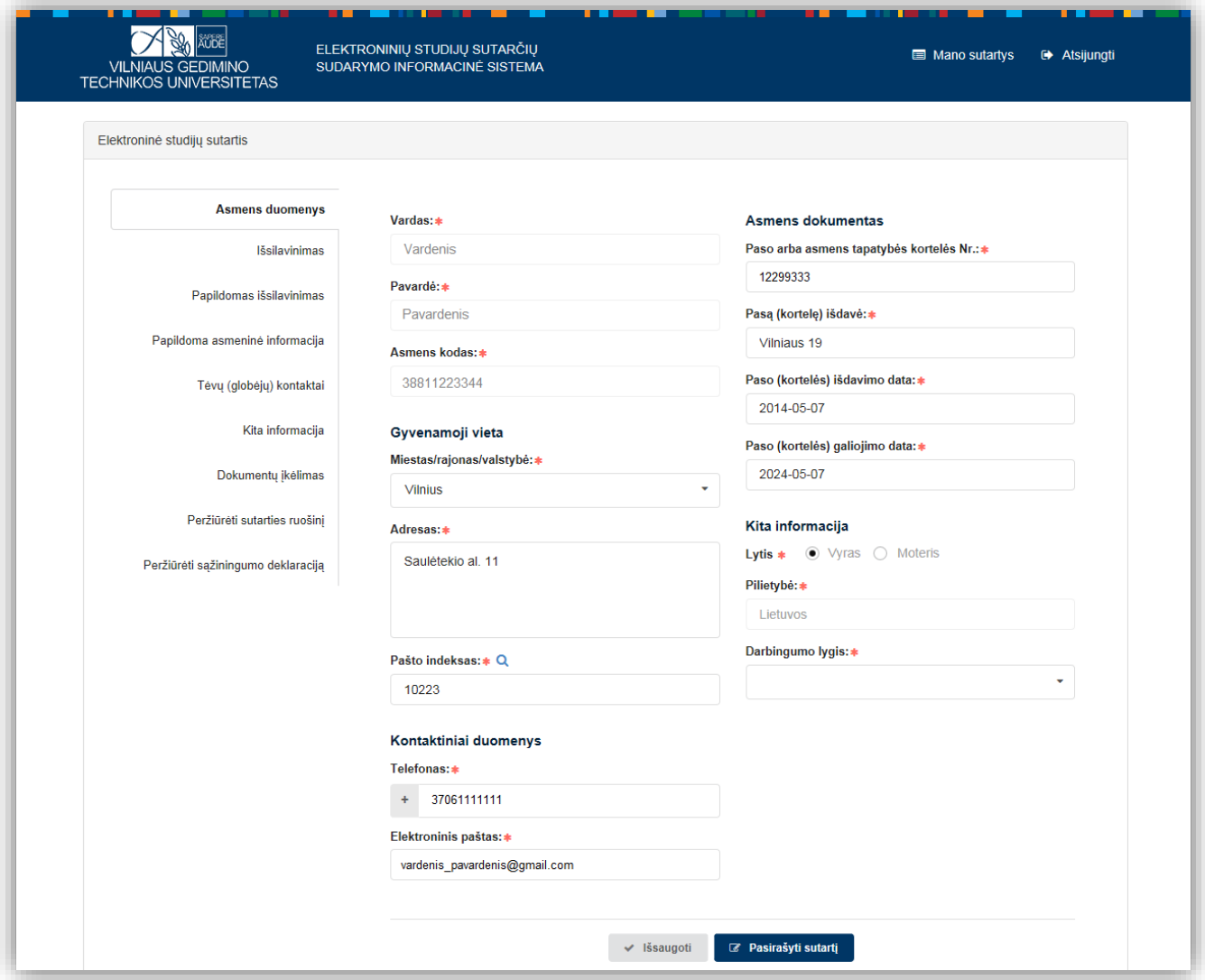

#### Sutikrinkite duomenis apie išsilavinimą.

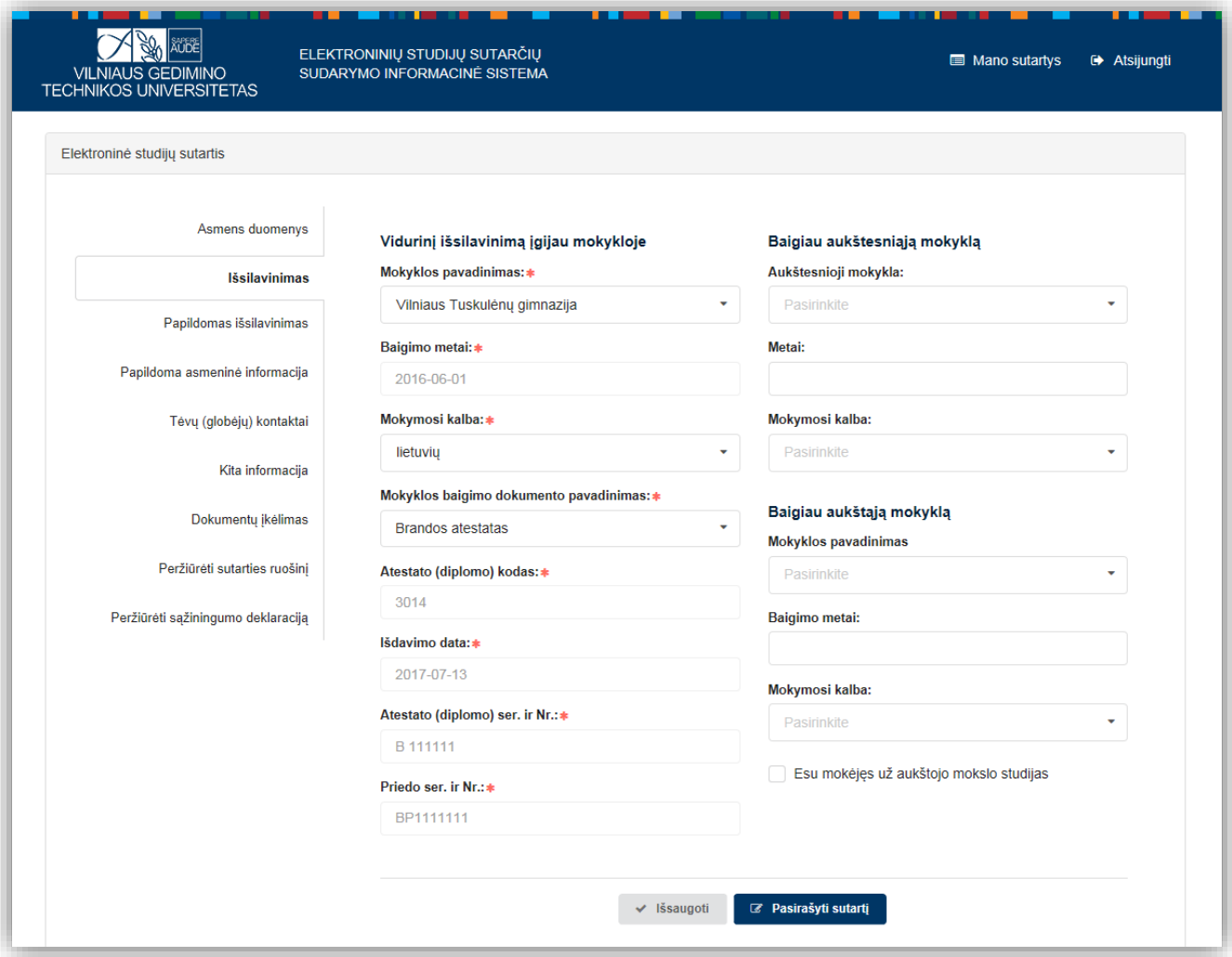

Įveskite duomenis apie kitą įgytą išsilavinimą arba veiklą, suteikiančią papildomus balus.

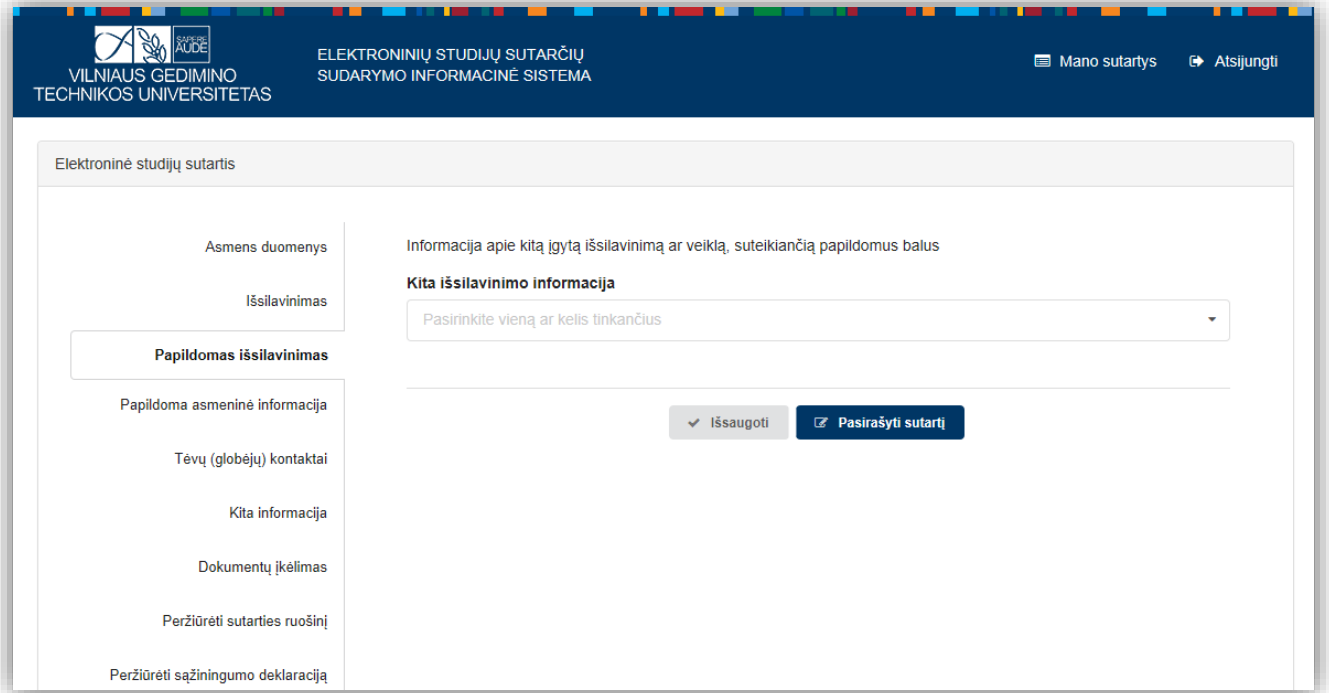

Suveskite duomenis apie dalyvavimą sportinėje arba meninėje veikloje.

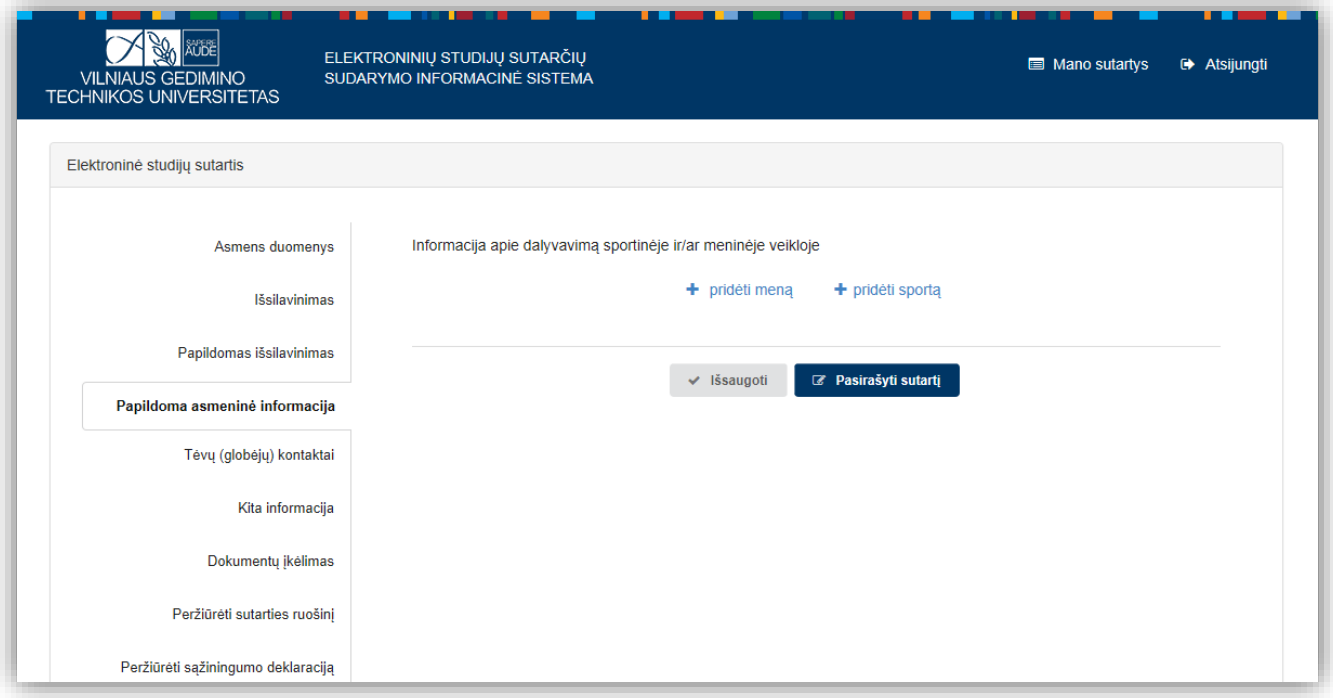

## Įveskite duomenis apie tėvus (globėjus).

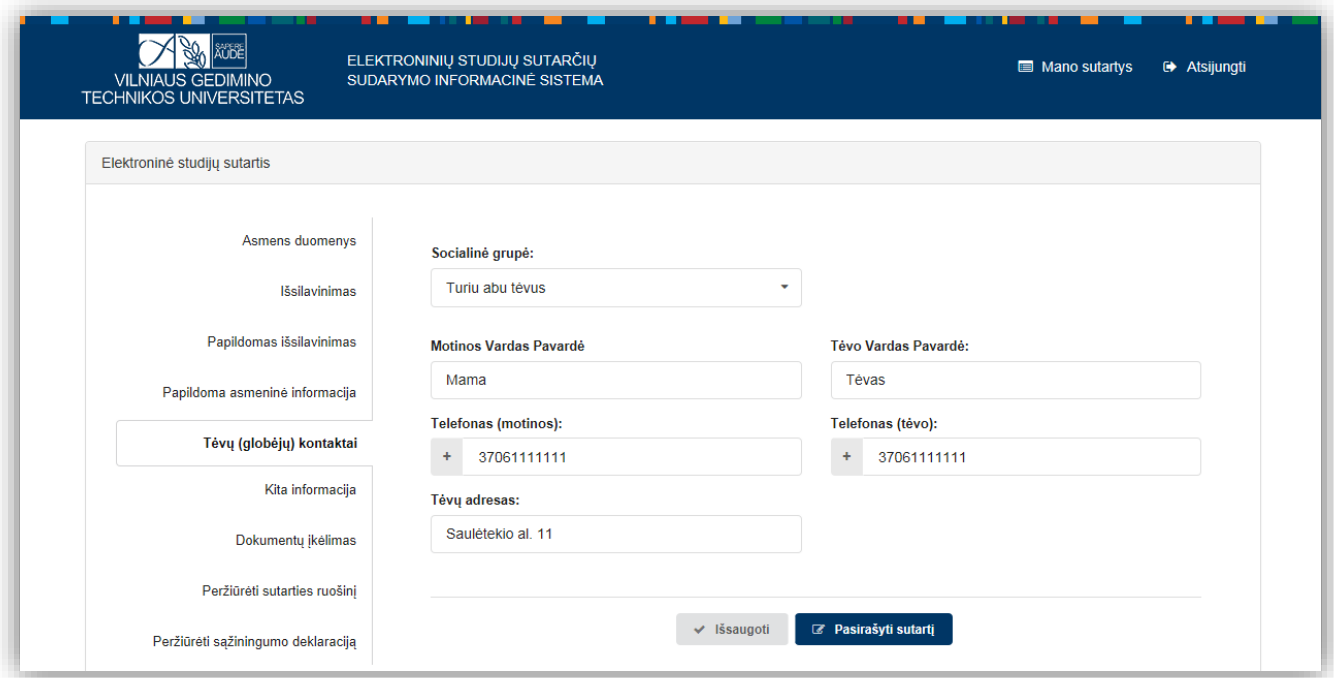

Pasirinkite užsienio kalbą mokymosi / studijų metu.

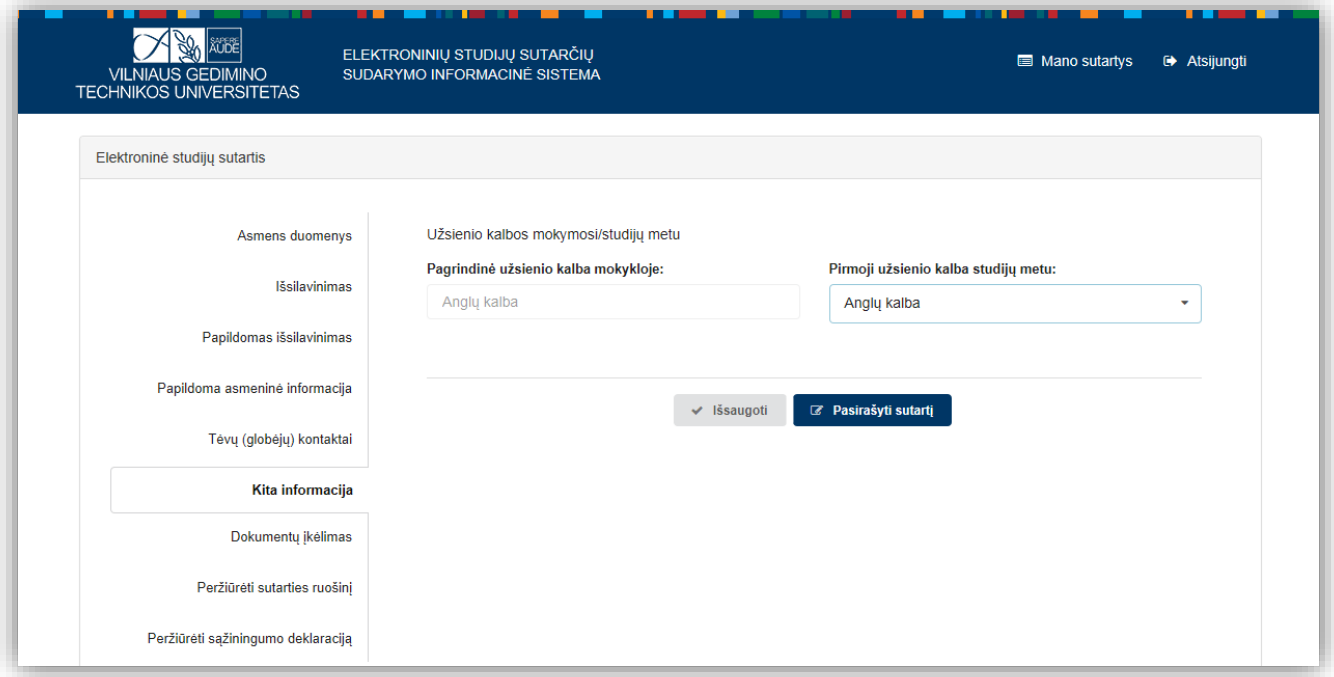

## Patikrinkite / įkelkite reikiamus dokumentus.

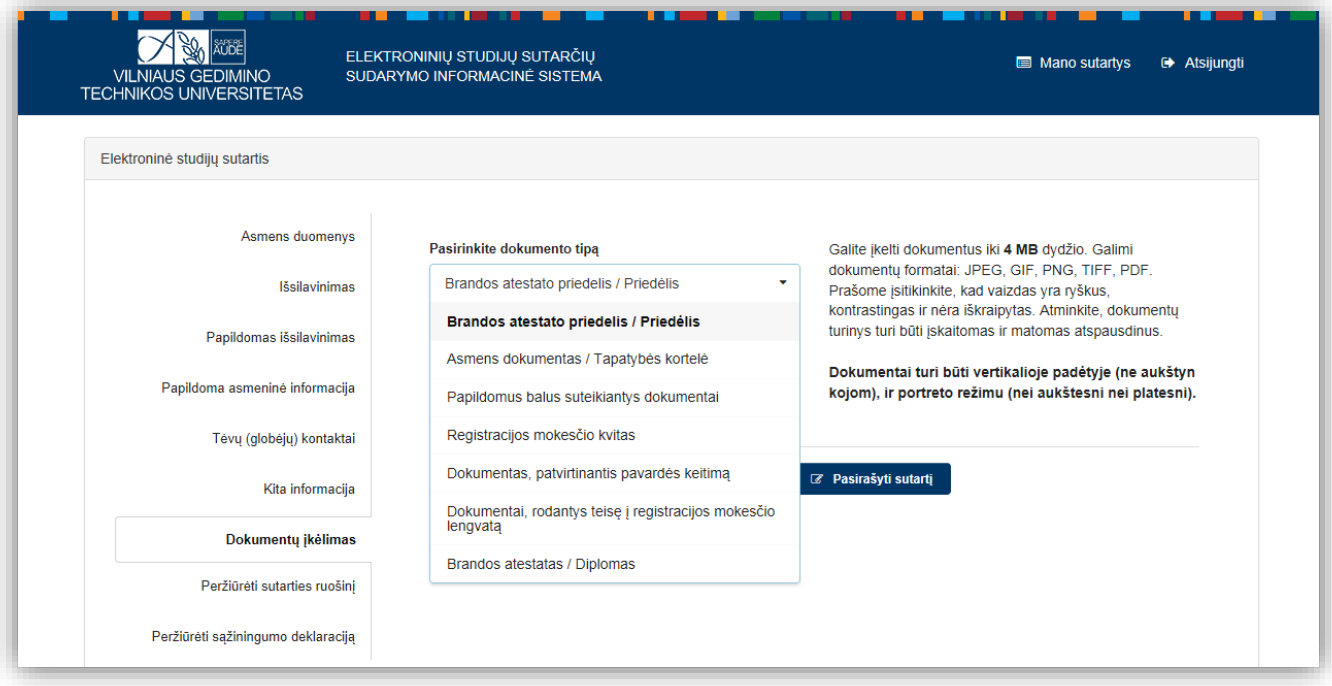

Atlikę duomenų patikrinimą, galėsite peržiūrėti sutarties ruošinį.

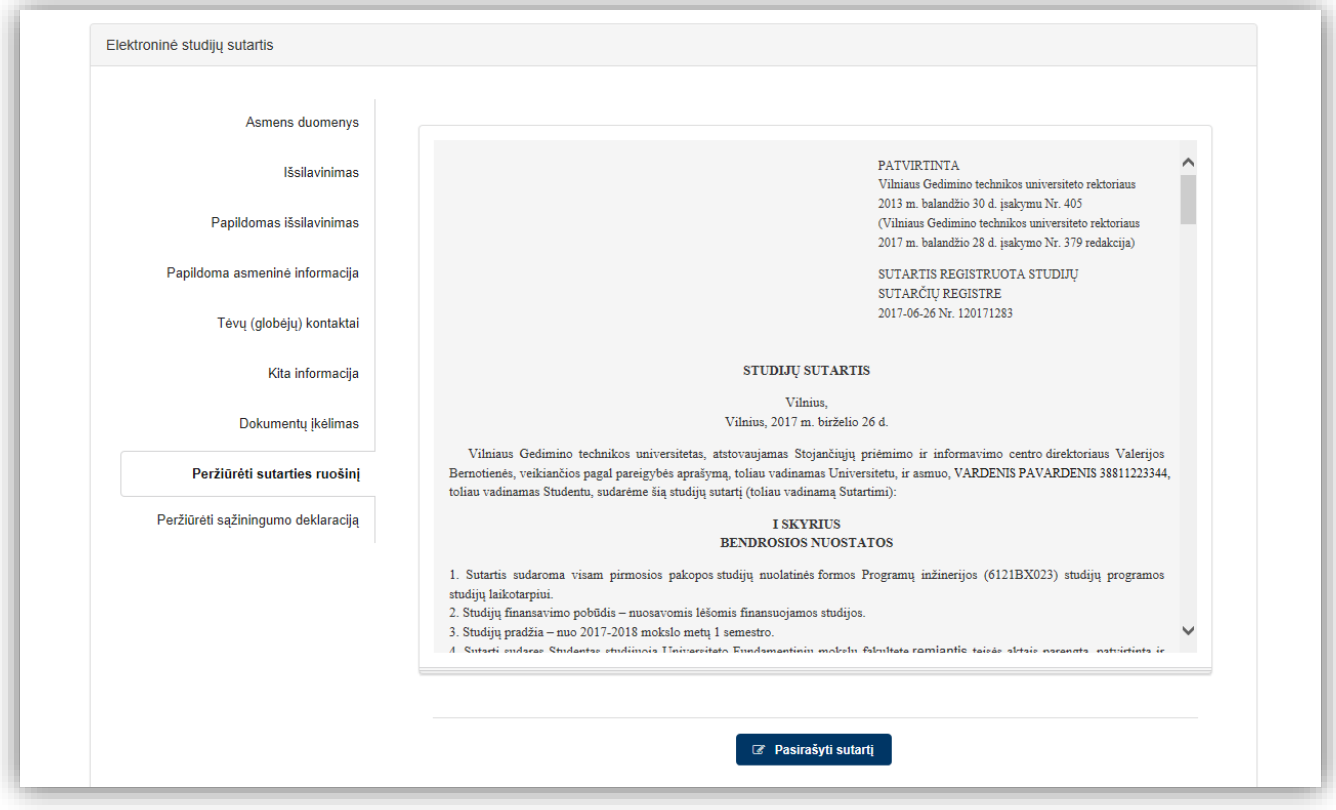

#### Ir peržiūrėti sąžiningumo deklaraciją.

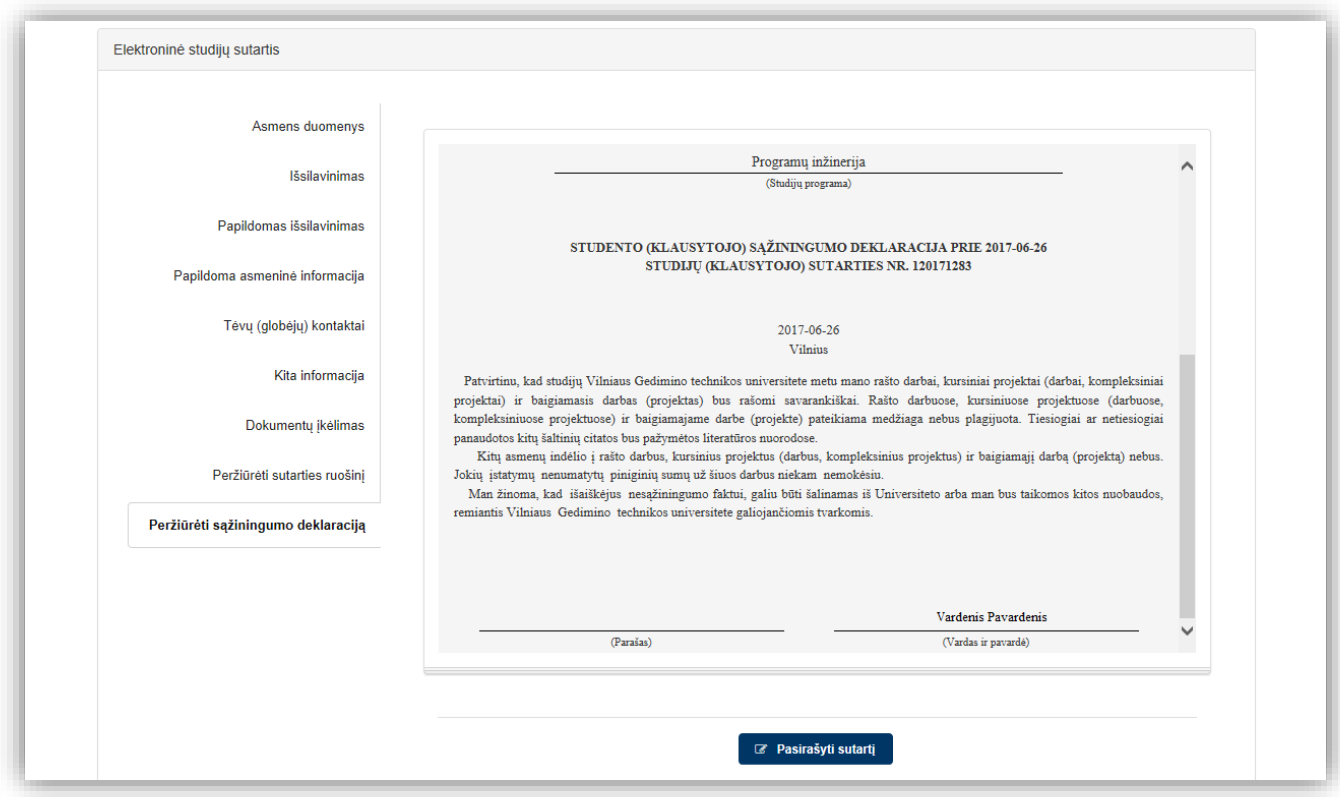

Spauskite "Pasirašyti sutartį". Sistema pirma patikrina, ar nėra klaidų. Klaidos žymimos šauktukais !. Jas pataisykite ir dar kartą spauskite "Pasirašyti sutartį".

Patvirtinkite, kad jūsų pateikti duomenys yra teisingi, kad susipažinote su sutartimi ir sąžiningumo deklaracija bei, kad sumokėjote registracijos mokestį ir kvitą prisegėte.

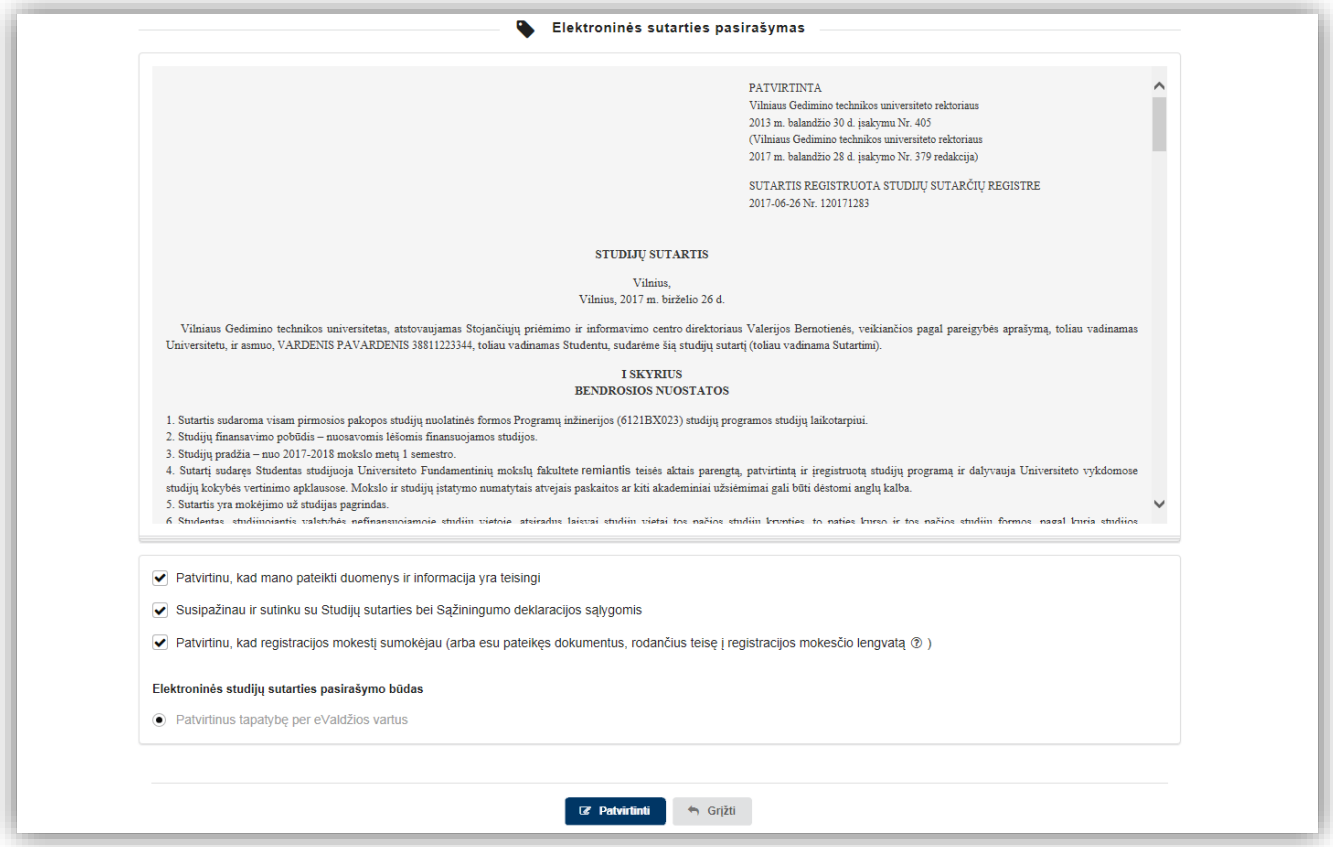

Įvykdę visus šiuos žingsnius matysite patvirtinimą, kad sutartis sėkmingai pasirašyta.

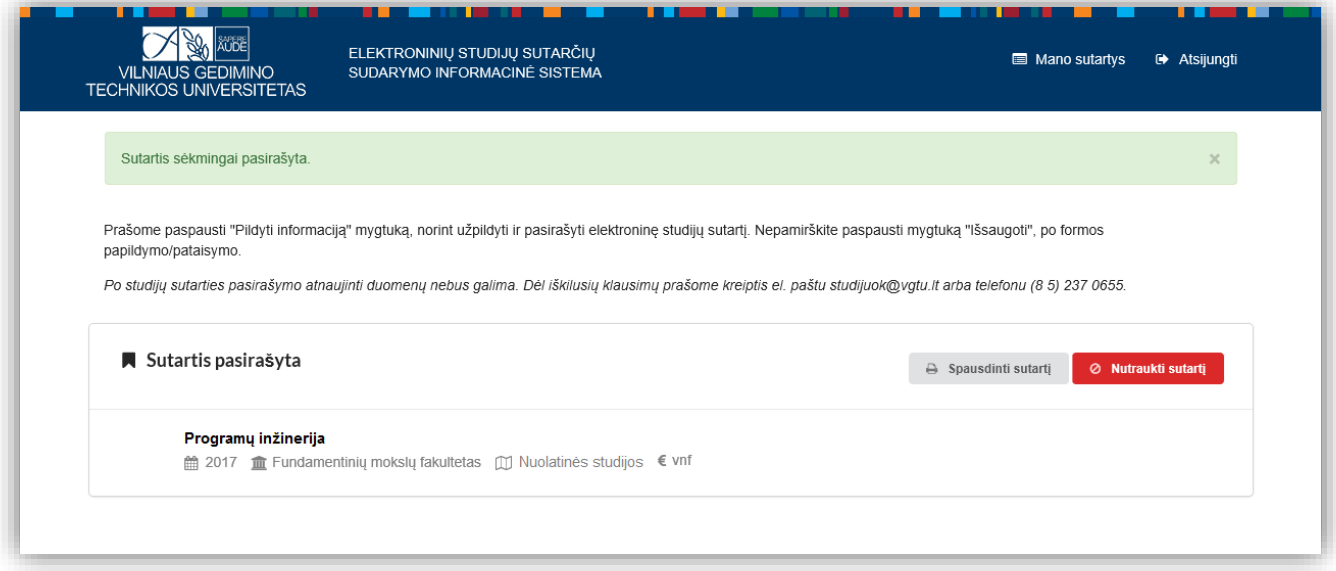

Sutartį galėsite išsisaugoti PDF formatu.

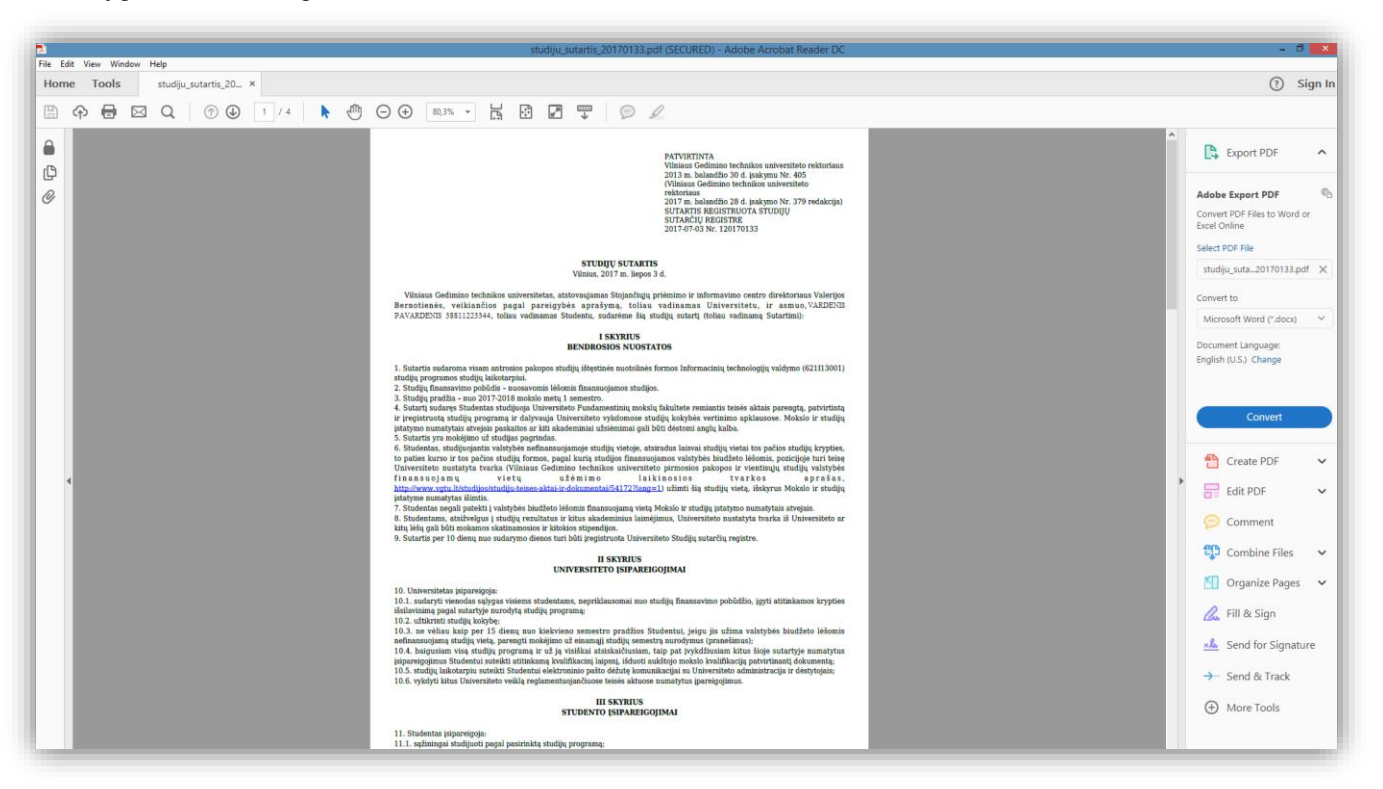

## **SVARBU!**

Elektroniniu būdu nutraukti studijų sutarties negalėsite. Norint nutraukti studijų sutartį reikės atvykti į VGTU Stojančiųjų priėmimo ir informavimo centrą.

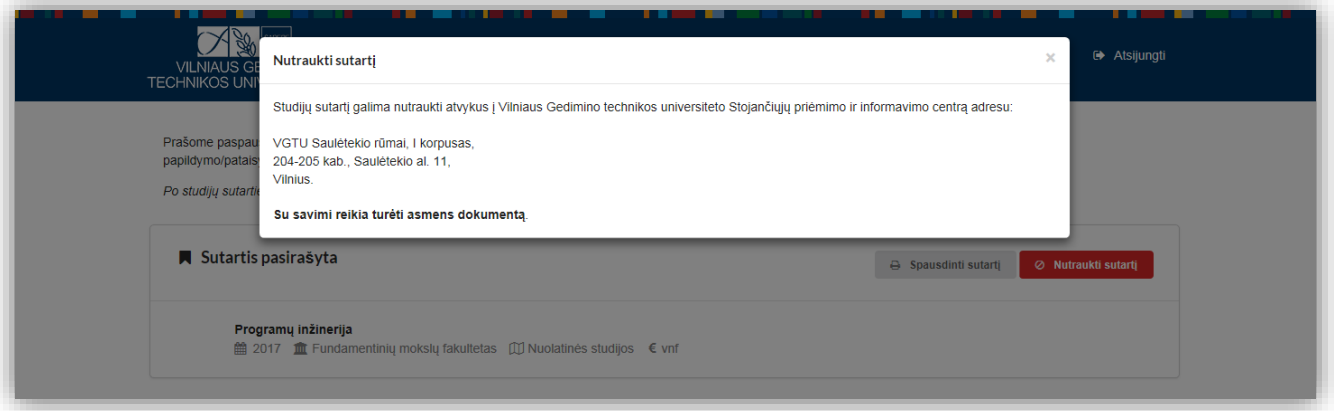